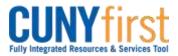

## Procurement Other P-Card and Expenses

## View Expenses in My Wallet

My Wallet stores CUNY T-Card transactions received from Citibank and loads them directly into the Travel and Expense module. T-Cardholders are notified when new transactions are loaded into My Wallet.

Prior to creating an Expense Report, verify that every T-Card transaction including, if applicable, any corresponding credits are in CUNYfirst. This component is also useful to identify the Expense Report ID to which a transaction is assigned.

| Step | Action                                                                                                    |
|------|----------------------------------------------------------------------------------------------------|
| 1.   | <ul> <li>Enter <u>https://home.cunyfirst.cuny.edu</u> in your browser's address bar:</li> <li>Enter your Username and Password and click the Log In button.</li> <li>From the Enterprise Menu, select the Financials Supply Chain link.</li> </ul>                                               |
| 2.   | Navigate to: Employee Self-Service > Travel and Expenses > My Wallet.                                                                                                    |
| 3.   | The <b>Review My Wallet Receipts</b> page displays. In the <b>Search</b> Criteria section, select or enter the <b>From Date</b> field in the mm/dd/yyyy format.                                                                                                    |
|      | Note: Today's day displays by default.                                                                                                    |
| 4.   | Select or enter the <b>Through</b> field in the mm/dd/yyyy format.                                                                                                    |
| 5.   | On the <b>Transaction Status</b> dropdown, select the most appropriate of these three values for your search:<br><b>All Transaction Statuses</b> – both unassigned and assigned<br><b>Unassigned</b> – not yet assigned to an expense report<br><b>Assigned</b> – selected for an expense report |
| 6.   | Click Search.                                                                                                    |
| 7.   | The <b>Review My Wallet Receipts</b> page displays those transactions that meet the entered <b>Search Criteria</b> .<br><i>Note: These transaction are view only and may not be modified.</i>                                                                                                    |
| 8.   | In the <b>ID</b> column to view an assigned transaction's corresponding Expense Report click the link with the Expense Report number.                                                                                                    |
| 9.   | To retain the entered search criteria, click the <b>Save</b> button.                                                                                                    |
|      | End of Procedure.                                                                                                    |